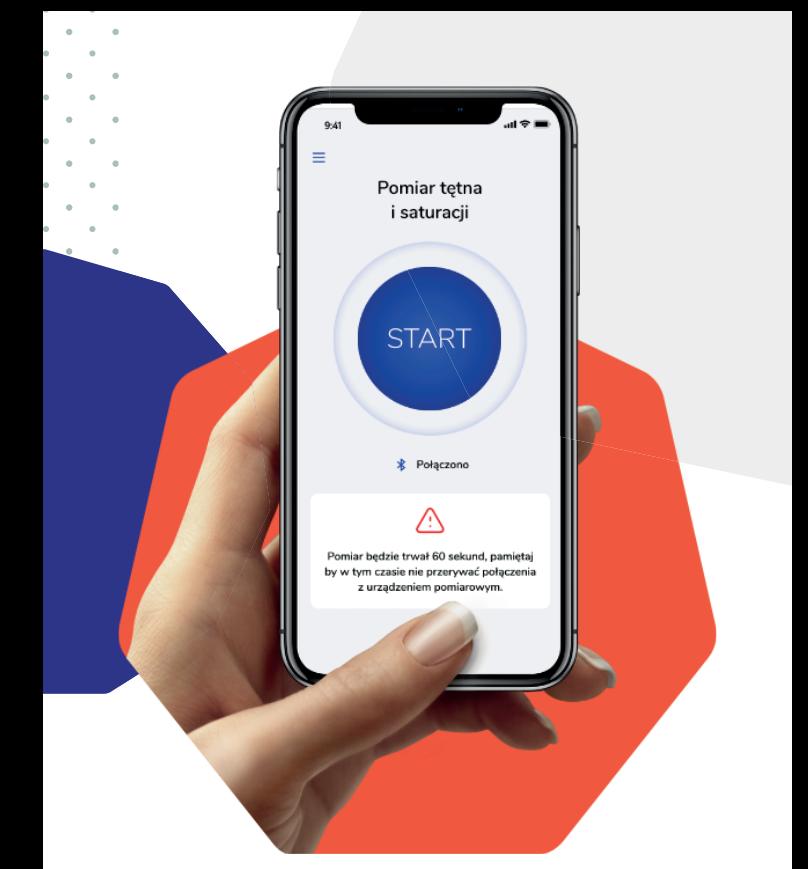

# Instrukcja obsługi

# **Aplikacji PulsoCare Doctor**

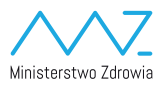

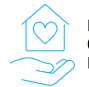

Domowa Opieka Medyczna

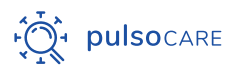

## Instalacja aplikacji na urządzeniach mobilnych

**Aplikacja mobilna będzie dostępna do zainstalowania bezpośrednio ze sklepów z aplikacjami firmy Google (Google Play) oraz Apple (App Store).**

**Aplikacja dedykowana dla Lekarzy nazywa się PulsoCare Doctor.**

# Logowanie do aplikacji

**Aplikacja będzie wymagała jednorazowego zalogowania się przy pierwszym uruchomieniu.**

**Do zalogowania niezbędne będzie podanie loginu oraz hasła otrzymanego od Ministerstwa Zdrowia.**

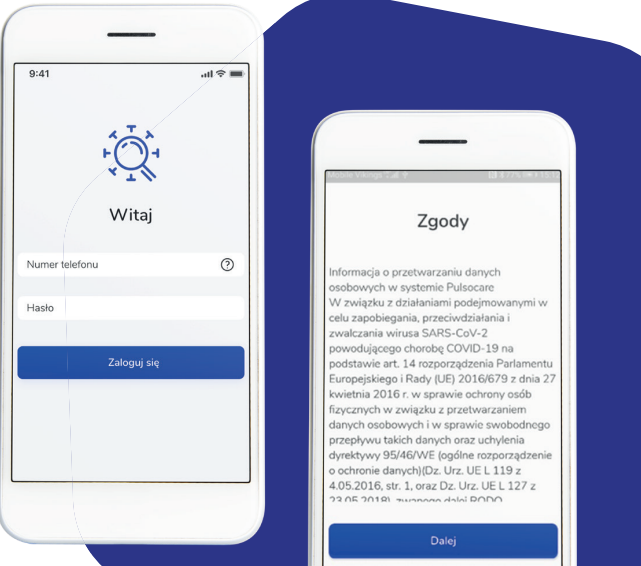

#### Przeglądanie listy pacjentów

**Pierwszym ekranem po zalogowaniu będzie lista Pacjentów, którzy zostali dodani do systemu przez zalogowanego Lekarza. Po pierwszym zalogowaniu ta lista będzie pusta i będzie możliwość dodania nowego Pacjenta do systemu.**

**Aplikacja prezentuje listę pacjentów dodanych do systemu przez zalogowanego lekarza.**

#### **Na liście znajdują się informacje:**

- **• Imię i nazwisko Pacjenta**
- **• PESEL**
- **• Data wykonania ostatniego pomiaru**

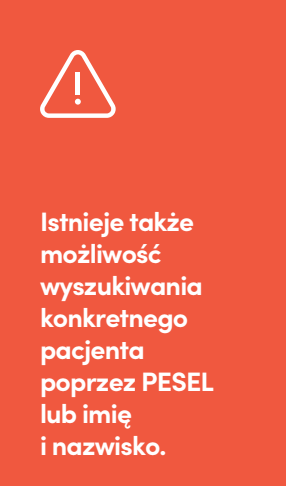

À.

 $\alpha$ 

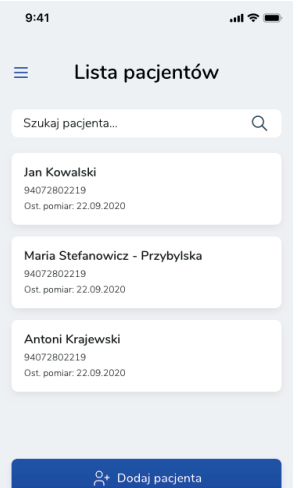

## Dodawanie nowego pacjenta

**W celu dodania nowego Pacjenta do systemu należy kliknąć przycisk DODAJ PACJENTA na ekranie listy Pacjentów.**

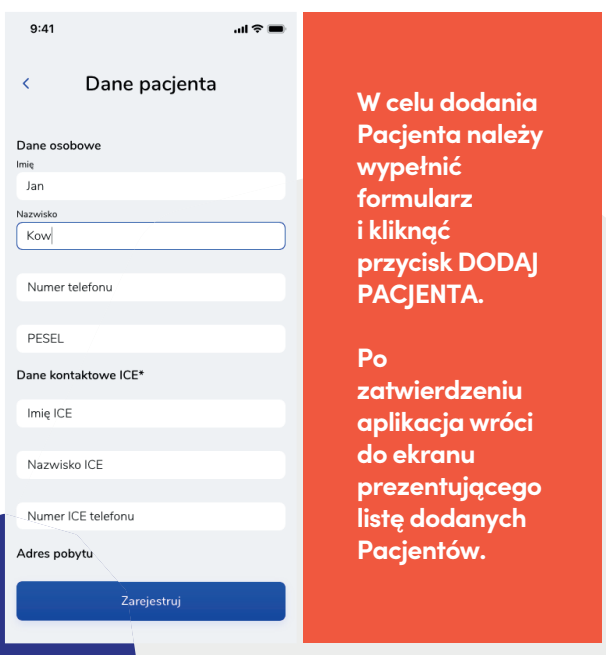

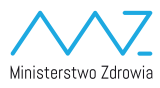

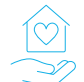

Domowa Opieka .<br>ledvczna

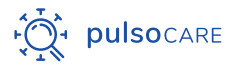